## CardioPet ECG Device

## Quick Reference Guide

For software version 7.0 or later

## Record and submit a CardioPet\* ECG

- 1. Open the CardioPet\* Software.
- 2. Attach CardioPet\* comfort clips to the patient.
- 3. Turn on the CardioPet\* ECG device.
- Click New ECG if live streaming doesn't start automatically. This activates wireless communication; the light on the device will illuminate.
  Note: If prompted, select the patient species: Canine, Feline, or Other (configurable in Settings).
- 5. Click **Start Recording** (e); a timer appears in the bottom right corner of the window.

Note: Recording stops automatically after 30 or 60 seconds (configurable in Settings).

Important: The Record button will change to the next action in the acquisition process, for example: Stop, Select Patient & Save, Start a Case.

- 6. Click **Select Patient & Save**
- 7. Choose an existing patient from the Local Patients list, or add a New Patient
- 8. Click Start a Case 🧈.
- 9. Click either of the following to send the ECG for interpretation:
  - · Finish Now.
  - Finish Later.

**Note:** If the CardioPet Software is integrated with IDEXX-PACS\* Imaging Software or IDEXX Web PACS\* Software, the ECG will be sent automatically via DICOM to the Patient card in the integrated software. Contact IDEXX Telemedicine Consultants for additional information about integration and associated workflows.

10. Complete the case submission on VetMedStat\*.

For additional help, visit the Support section on vetmedstat.com or call 1-800-726-1212.

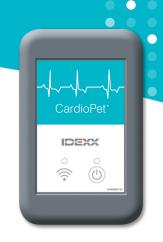

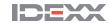